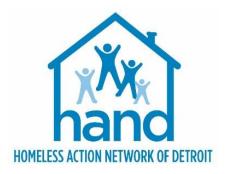

# HMIS PROCESS GUIDE FOR DETROIT PSH PROVIDERS

Rev. 04/10/2024

# CONTENTS

| HMIS Process for Detroit's PSH Projects                                                                                                    | . 3                                    |
|----------------------------------------------------------------------------------------------------|----------------------------------------|
| Introduction                                                                                                    | 3                                      |
| Important Prerequisite Notice                                                                                                    | 3                                      |
| HMIS Data Collection: Before Client is Housed                                                                                                    | . 3                                    |
| Receiving Referrals                                                                                                    | 3                                      |
| Accessing the Client Record                                                                                                    | 4                                      |
| Processing Referrals                                                                                                    | 5                                      |
| Completing the Detroit Housing Match Assessment                                                                                                    | 5                                      |
| Updating the Referral Outcome (within the Client Record)                                                                                                    | 6                                      |
| Recording Intake Information                                                                                                    | 8                                      |
| Updating the Household (if necessary)                                                                                                    | 8                                      |
| Managing the Visibility of the Client Record                                                                                                    | 8                                      |
| Creating the Project Entry                                                                                                    |                                        |
| Completing the MSHMIS COC Intake                                                                                                    |                                        |
| Updating and Maintaining Client Record                                                                                                    |                                        |
| Completing Routine Update Interim Reviews                                                                                                    | 11                                     |
| HMIS Data Collection: After Client is Housed                                                                                                    | 13                                     |
| Updating and Maintaining Client Record Continued                                                                                                    | 13                                     |
| Recording the Housing Move-In Date (HMD)                                                                                                    |                                        |
| Completing Annual Assessment Interim Reviews                                                                                                    |                                        |
| Exiting the Client                                                                                                    |                                        |
|                                                                                                    | 1 Г                                    |
| Recording Client Discharge Information                                                                                                    | 12                                     |
| Recording Client Discharge Information<br>Appendix I: Running Referral Reports & Updating Referral Outcomes                                                                                                    |                                        |
| Appendix I: Running Referral Reports & Updating Referral Outcomes<br>Running the Referral Report                                                                                                    | 17<br>17                               |
| Appendix I: Running Referral Reports & Updating Referral Outcomes<br>Running the Referral Report<br>Updating Referral Outcomes (within the Referral Report)                                                                                                    | 17<br>17<br>18                         |
| Appendix I: Running Referral Reports & Updating Referral Outcomes<br>Running the Referral Report                                                                                                    | 17<br>17<br>18                         |
| Appendix I: Running Referral Reports & Updating Referral Outcomes<br>Running the Referral Report<br>Updating Referral Outcomes (within the Referral Report)                                                                                                    | 17<br>17<br>18<br>19                   |
| <ul> <li>Appendix I: Running Referral Reports &amp; Updating Referral Outcomes</li> <li>Running the Referral Report.</li> <li>Updating Referral Outcomes (within the Referral Report)</li> <li>Appendix II: Recording Service Transactions (Optional)</li> <li>Appendix III: Assigning a Case Manager (Optional)</li> <li>Appendix IV: Documenting Case Notes (Optional)</li> </ul> | 17<br>17<br>18<br>19<br>21<br>22       |
| Appendix I: Running Referral Reports & Updating Referral Outcomes<br>Running the Referral Report<br>Updating Referral Outcomes (within the Referral Report)<br>Appendix II: Recording Service Transactions (Optional)<br>Appendix III: Assigning a Case Manager (Optional)                                                                                                    | 17<br>17<br>18<br>19<br>21<br>22       |
| <ul> <li>Appendix I: Running Referral Reports &amp; Updating Referral Outcomes</li> <li>Running the Referral Report.</li> <li>Updating Referral Outcomes (within the Referral Report)</li> <li>Appendix II: Recording Service Transactions (Optional)</li> <li>Appendix III: Assigning a Case Manager (Optional)</li> <li>Appendix IV: Documenting Case Notes (Optional)</li> </ul> | 17<br>17<br>18<br>19<br>21<br>22<br>22 |

### INTRODUCTION

This process guide outlines the HMIS data entry requirements for Detroit's Permanent Supportive Housing Projects. It contains detailed step-by-step instructions for creating and maintaining client records in Community Services (Michigan's HMIS platform) and provides a number of appendices that offer additional pertinent information.

## **IMPORTANT PREREQUISITE NOTICE**

The following workflow requires program staff to have a firm understanding of basic Community Services functionality. Individuals who are either new to the system or are unfamiliar with any aspect of creating or maintaining client records, <u>MUST</u> complete the appropriate HMIS prerequisite trainings and closely follow the <u>detailed</u> steps outlined within this process guide. **Failure to do so will result in data quality and reporting issues.** 

Experienced end-users may refer to <u>Appendix VI: Detroit PSH HMIS Data Entry Checklist</u> for a high-level overview of the HMIS data entry requirements for Detroit's Permanent Supportive Housing Projects.

# HMIS DATA COLLECTION: BEFORE CLIENT IS HOUSED

## **RECEIVING REFERRALS**

All referrals for Detroit's PSH projects must come through CAM. Referrals will be received via Community Services and can be accessed by running a Referral Report. For more information, please see <u>Appendix I:</u> <u>Running Referral Reports & Updating Referral Outcomes.</u>

After receiving a referral from CAM, PSH providers must attempt to contact the client to schedule the initial intake meeting. Three attempts must be made, with one of the attempts being an email to the Housing Navigator.

The referral outcome determines the steps that need to be taken within the HMIS. However, all workflows begin with accessing the client record.

## ACCESSING THE CLIENT RECORD

#### The process begins with the following steps:

- 1. EDA (Enter Data As) into the appropriate PSH bin, if not already defaulted to that provider bin.
  - a. Click on the **Enter Data As** link located at the top right corner of the screen.
  - b. Search for the provider bin.
  - c. Click the **plus (+)** sign to select that provider.
  - d. Click Exit
- 2. Select **backdate** mode, if not entering data in real time.
  - a. Click on the **Back Date** link located under the **Enter Data As** link in the upper right-hand corner of your screen.
  - b. Enter the date the data was captured, if not today's date.
  - c. Click Set Back Date.
- 3. Locate the existing client.
  - a. Click on **Clients** located in the left column of the screen.
  - b. Search for the client by entering the client's details or by using the Client ID #.

| ★ Favorites     | Report Dashboard                 |                      |                          |                                 |                        |
|-----------------|----------------------------------|----------------------|--------------------------|---------------------------------|------------------------|
| n Home          | Audit Reports                    |                      |                          |                                 |                        |
| 2 Clients       |                                  |                      |                          |                                 |                        |
| 🕻 Calls 🔹 🕨     | Audit Report                     | User Information     | User Login               |                                 |                        |
| 🖹 Resources     |                                  |                      |                          |                                 |                        |
| \$ Fund Manager | Provider Reports                 |                      |                          |                                 |                        |
| Shelters        | 2                                | ۹,                   | 2,                       | ۹,                              | <b>Q</b> ,             |
| Scans           | Call Record Report               | Client Served Report | FY2023 CoC APR           | FY2023 Coordinated Entry<br>APR | Daily Unit Report      |
| Reports         |                                  |                      |                          |                                 |                        |
| 🗟 Admin 🔹 🕨     |                                  | 2                    |                          | 2                               |                        |
| [→ Logout       | FY2023 Data Quality<br>Framework | FY2023 ESG CAPER     | Fund Availability Report | Fund Usage Report               | My Managed Funds Repor |
| Collapse «      | ۹.                               | <b>Q</b> ,           | <ul> <li>N</li> </ul>    | <b>Q</b> ,                      |                        |
|                 | Needs Report                     | PATH                 | Referrals                | Service Transaction             |                        |

- To search by the Client Name: enter the client details (i.e., first name, last name); click the Search button; and select the client from the Client Results. If the client is located in the search results, click the client's name in the search results list.
- To search by the **Client ID #:** enter the **Client ID#** and click the **Submit** button.

| WellSky: Community Services RevicePoint Training Site Region 10 Detroit HMIS Collaborative August 01.2022 |                           |                    |          |                    | a a fine tai                |     |
|----------------------------------------------------------------------------------------------------|---------------------------|--------------------|----------|--------------------|-----------------------------|-----|
| Enter Data As Provider Search                                                                             |                           |                    | ×        |                    | Type here for Global Search |     |
| Provider Search<br>Scarch for Providers by using keywords from the Provider N                             |                           |                    |          | Follow Up List (0) |                             |     |
| Search YHDP                                                                                               | Show Advanced O           |                    |          | Client ID Type     | Date                        | Tin |
| Search Clear                                                                                              |                           | b                  |          |                    |                             |     |
| Provider Number                                                                                           |                           |                    |          |                    |                             |     |
| Enter or scen a Provider ID number to search for that Provider<br>Provider ID #                           |                           |                    |          |                    |                             |     |
| Provider Search Results                                                                                   |                           |                    |          |                    |                             |     |
| FABCDEFGHIJKL                                                                                             | U N O P Q R S T           | U V W X Y Z        | AU .     |                    |                             |     |
| Provider C Level                                                                                          | Phone Location            | Last Updated       |          |                    |                             |     |
| Grisis Mental Health Team (13575)                                                                         | 906-623-6032 Chassell, M  | 05/16/2023         | View All |                    |                             |     |
| Agency B - MTAN Training Site - YHDP RRH<br>(13432)     Level 5                                           | \$06-523-5032 Chassell, M | 05/16/2023         |          |                    |                             |     |
| Agency 8 - MTAN Training Site - YHDP TH<br>(15431)     Level 4                                            | 106-523-5032 Chassell, M  | 1 49916 05/16/2823 |          |                    |                             |     |
| Agency C - MTAN Training Site - YHDP     Level 4     Level 4                                              | 505-523-5032 Chassell, M  | 149916 CB/03/2023  |          |                    |                             |     |

## **PROCESSING REFERRALS**

Referrals should be **Accepted** when the provider accepts the client into the project.

Referrals should be **Cancelled** when the provider is unable to contact the client and/or the client refuses services.

Referrals should be **Declined** when the provider is declining the client.

#### **IMPORTANT NOTE**

Cancelled and declined referrals must be returned to CAM. However, before returning a file to CAM, PSH Providers must complete the following steps:

- 1. Attempt to contact the client on three separate occasions with one of the contacts being an email to the Housing Navigator. These attempts must be documented on the client's Summary page in Community Services along with the PSH provider's contact information and PSH Match Status Outcome.
- 2. Client must be brought to the PSH Consult Group for discussion before returning. See <u>PSH Match</u> <u>Policies and Procedures</u> for more information.

#### Completing the Detroit Housing Match Assessment

1. Navigate to the **Summary** tab within the client record.

| Client Information |                |            |     |            | Service T | ransactions   |            |
|--------------------|----------------|------------|-----|------------|-----------|---------------|------------|
| Summary            | Client Profile | Households | ROI | Entry / Ex | it        | Case Managers | Case Plans |

Detroit Housing Match Assessment

2. Scroll down to the Detroit Housing Match Assessment

#### Documenting the Provider Contact Information

- 3. Navigate to the Detroit Agency Contacts sub assessment
- 4. Click **Add** to record the staff member's contact information.

#### Documenting Attempts to Contact

- 5. Navigate to the **Other Information/Case Notes** section of the Detroit Housing Match Assessment.
- 6. Click the **Add** button in the **Case Note** sub assessment to add a new case note.
- 7. Click **Save** when complete.

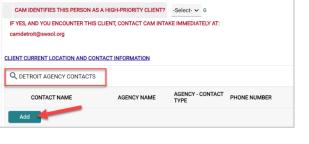

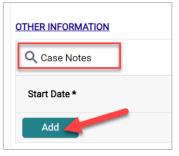

#### **IMPORTANT NOTE**

The PSH Match Status/Outcomes must be updated every two weeks until the client is returned to CAM or Housed.

#### To add a new PSH Match Status record:

- Navigate to the PSH Match Status/Outcomes section of the Detroit Housing Match Assessment.
- 9. Click the **Add** button to create a new record.

| PSH PROVIDERS: Please complete b<br>Meeting))                | i-weekly for all clients matched to | your programs ((PS | H Outcomes due      | date by Monday of       |
|--------------------------------------------------------------|-------------------------------------|--------------------|---------------------|-------------------------|
| <b>Q</b> PSH MATCH STATUS/OUTCO                              | DMES                                |                    |                     |                         |
| Start Date (Date *<br>completing Sub End Date<br>Assessment) | AGENCY STAFF NAME *                 | PSH AGENCY *       | PSH MATCH<br>STATUS | * IF RETURNED<br>REASON |
| Add                                                          |                                     |                    |                     |                         |

- 10. Record the agency contact information, PSH Match Status, and Reason for Return (if applicable).
- 11. Click Save when complete.

#### Updating the Referral Outcome (within the Client Record)

The referral outcome must be updated, if not already done within the Referral report. To update the referral outcome within the individual client record, complete the steps listed below.

1. Navigate to the Service Transactions tab and select View Entire Service History.

| Client Information            |                             | Service Transactions  | 3             |                                   |
|-------------------------------|-----------------------------|-----------------------|---------------|-----------------------------------|
| Service Transaction Dashboard |                             |                       |               |                                   |
| Add Need                      | Add Service                 | Add Multiple Services | Add Referrals | View Previous Service Transaction |
| View Shelter Stays            | View Entire Service History |                       |               |                                   |

2. Navigate to the **Referrals** tab and click on the **pencil icon** next to the open referral.

| ient Information                |               |          |     |          | Service Transa | ctions        |      |                   |                      |
|---------------------------------|---------------|----------|-----|----------|----------------|---------------|------|-------------------|----------------------|
| Needs                           |               | Services | Ref | ferrals  |                | Shelter Stays |      | Entire Service Hi | story                |
| Previous Referrals Select Dates | Start         | Date     |     | End Date |                |               |      |                   |                      |
| -Select- 🗸                      |               | / /      | 5   | /        | /              | 5 🖬           | More |                   | Search               |
| -Select-                        | Referred Date | //       | G 🖬 | /        | rral Outcome   | Need Type     | More | Need Status       | Search<br>Need Outco |

3. Scroll to the **Referral Data Section** and select the appropriate outcome from the **Referral Outcome** dropdown list of options.

| Referral Data         |                                                      |
|-----------------------|------------------------------------------------------|
| Referred-To Provider  | Agency C - MTAN Training Site - YHDP Project (13433) |
| Needs Referral Date * | 01 / 01 / 2023 🛗 🖸 🖬 2 🗸 : 00 🗸 : 00 🗸 AM 🗸          |
| Referral Ranking      | -Select- 🗸                                           |
| VI-SPDAT Score        | Please Select a VI-SPDAT Score Search Clear          |
| TAY-VI-SPDAT Score    | Please Select a TAY-VI-SPDAT Score Search Clear      |
| VI-FSPDAT Score       | Please Select a VI-FSPDAT Score Search Clear         |
| Referral Outcome      | Accepted 🗸                                           |

4. Click Save & Exit.

## **RECORDING INTAKE INFORMATION**

#### Updating the Household (if necessary)

1. Click on the Household tab to review/edit household information.

| Client Information | Client Information Service Transactions |            |     |           |                   |               |           |                     |                         |     |                |  |
|--------------------|-----------------------------------------|------------|-----|-----------|-------------------|---------------|-----------|---------------------|-------------------------|-----|----------------|--|
| Summary            | Client Profile                          | Households | ROI | Entry / E | kit               | Case Managers | Case Plar | ns Me               | asurements              | Ass | essments       |  |
| (35) Fema<br>Name  | le Single Parent                        |            |     | Åge       | Head of<br>Househ |               |           | Joined<br>Household | Previous<br>Association |     | usehold<br>unt |  |
| (115) Test, Data   |                                         |            |     |           | Yes               | Self          |           | 06/01/2023          | 0 Q                     | 1   | Q              |  |
| (116) Test, Child  | i                                       |            |     |           | No                | Daughter      |           | 06/01/2023          | 0 Q                     | 1   | Q              |  |
| Manage Ho          | usehold                                 |            |     |           |                   |               |           |                     |                         |     |                |  |

**NOTE**: If the client is part of a household, all family members must the listed under the Household tab as data entry is required on all members of the family. Households are **NOT** created for single individuals. For more information on **Adding/Removing Household Members**, refer to <u>Appendix V: Additional Resources</u>.

#### Managing the Visibility of the Client Record

#### **IMPORTANT NOTE**

An active electronic Release of Information (ROI) MUST be in place for data sharing to occur both internally (within the agency) and externally with other community partners (i.e. CAM, Shelters, Navigators, etc.).

#### To add a Release of Information:

- 1. Click the ROI Tab.
- 2. Click the Add Release of Information button.
  - a. Make sure to include all household members (if applicable).
  - b. Select Release Granted 'YES'
  - c. Complete the **Start Date/End Date** and **Documentation** fields.

| (35) Female Single Pa<br>(115) Test, Data<br>(116) Test, Child | a                                                                              |           |
|----------------------------------------------------------------|--------------------------------------------------------------------------------|-----------|
| elease of Information D                                        | ta<br>Agency C - MTAN Training Site - Search My Provid<br>YHDP Project (13433) | ler Clear |
| Release Granted *                                              | Yes v b                                                                        |           |
| Start Date *                                                   | 01 / 01 / 2023 🛗 🖯 🛱                                                           |           |
| End Date *                                                     | 01 / 01 / 2025 🛗 🖯 📩 C                                                         |           |
| Documentation                                                  | Signed Statement from Client                                                   |           |
| Witness                                                        |                                                                                |           |

**NOTE**: If the client refuses to share data with external partners, contact HAND's Help Desk <u>https://www.handetroit.org/helpdesk</u> to request assistance with adjusting the client record to allow for internal sharing only.

#### **Creating the Project Entry**

1. Navigate to the Entry/Exit tab to add a new Project Entry

| Client Information |                |              |                     |               | Service T  | ransactions             |                     |              |                            |
|--------------------|----------------|--------------|---------------------|---------------|------------|-------------------------|---------------------|--------------|----------------------------|
| Summary            | Client Profile | Households   | ROI                 | Entry / Ex    | it         | Case Managers           | Case Plans          | Measurements | Assessments                |
| Entry / Exit       |                | Reminder: He | ousehold members mu | st be establi | shed on Ho | useholds tab before cre | ating Entry / Exits |              |                            |
| Program            |                |              |                     | Туре          |            | Project Star            | t Date Exit D       | ate Inter    | ims Follow Clie<br>Ups Cou |
| Add Entry / E      | xit            |              |                     |               |            | No matches.             |                     |              |                            |

- 2. Click the Add Entry/Exit button to add the new Project Entry.
  - a. If household members are present, click the box(s) to select them.
  - b. Ensure the correct **Provider** Bin is listed.

**Note:** if the correct Provider Bin is not listed, then go back to the first step in this workflow to EDA into your PSH Bin.

- c. Select HUD as the entry Type.
- d. Ensure the **Project Start Date** equals the date you conduct the Initial Interview.
- e. Click Save & Continue.

#### Completing the MSHMIS COC Intake

1. Scroll down to the MSHMIS COC Intake assessment.

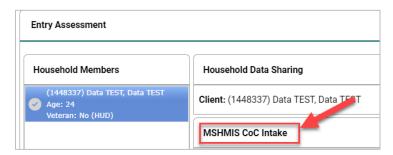

- 2. Review/add/update the following sections of the MSHMIS CoC Intake assessment to ensure all fields have been completed and answers reflect the client's situation at the time of project enrollment.
  - a. Relationship to Head of Household, Enrollment CoC, and Translation Assistance
  - b. Skip Coordinated Entry Section (this applies to CAM Only)
  - c. General Demographic Information completed for household members, including children.
  - d. Health & Disability completed for household members, including children.
  - e. Homeless History Interview completed for head of household and all adults.

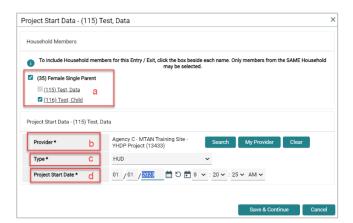

**Note:** The Prior Living Situation is the living situation that the client was in <u>immediately</u> <u>prior</u> to entering the project. For more information on completing the **Homeless History Interview** and **Determining the Approximate Date of Homelessness** refer to <u>Appendix V: Additional Resources</u>.

- f. Housing & Location Information completed for household members, including children.
- g. Income & Non-Cash Benefit Information completed for Head of Household and all Adults.
- h. Domestic Violence completed for Head of Household and all Adults.
- i. Skip Current Living Situation, Date of Engagement, VI-SPDAT Information and Retired questions.
- 3. Click Save.
- 4. Complete the MSHMIS COC Intake assessment for each additional Household member, if applicable.
  - a. Click the name of the Household member located in the Household Member's column of the assessment.
  - Verify/complete the above-referenced fields, as applicable, for the selected household member.
- Entry Assessment

  Household Members

  Detroit YHDP Housing Intake

  GENERAL DEMOGRAPHIC INFORMATION
  Answer for All Clients Including Children

  Relationship to Head of 
  Veteran: Unknown
  Veteran: Unknown
  Veteran: Unknown
- c. Click Save.
- d. Click on the name of another household member and repeat the process, if applicable.
- e. Go back to the Head of Household record, when finished entering data for all household members. Click **Save & Exit.**

#### **IMPORTANT NOTE**

HMIS records should remain "open" (i.e., no project exit date recorded), while clients are still actively receiving services. During this time, it is important that the records continue to be updated and maintained. This includes adding new ROIs, updating the <u>PSH match status/outcomes</u>, recording new data elements (collected after project start), updating assessment data to reflect changes in the client's circumstances, completing Annual Assessment Updates, and documenting ongoing case notes.

#### **Completing Routine Update Interim Reviews**

- 1. Add an Interim review to the Program Entry as follows:
  - a. Navigate to the **Entry/Exit** tab and click the icon in the **Interims** column of your open PSH Program Entry.

| Entry / Exit                                         |      |                    |           |                                     |
|------------------------------------------------------|------|--------------------|-----------|-------------------------------------|
| Program                                              | Туре | Project Start Date | Exit Date | Interims Follow Client<br>Ups Count |
| agency C - MTAN Training Site - YHDP Project (13433) | HUD  | 01/01/2023         | /         |                                     |
| Add Entry / Exit                                     |      | Showing 1-1 of 1   |           |                                     |

- b. Click Add Interim Review.
- c. Check all relevant Household members for which the review is relevant; check the Household type to choose all household members.
- d. Select <u>Update</u> from the Interim Review Type dropdown list of options.
- e. Make sure the **Review Date** is set to the date that the change took place.
- f. Click Save & Continue to proceed to the MSHMIS Update assessment.

| (116) Test, Child (Entry)                                       | C<br>Date: 01/01/2023 8:20 AM)<br>( Date: 01/01/2023 8:20 AM) |
|-----------------------------------------------------------------|---------------------------------------------------------------|
| terim Review Data<br>Entry / Exit Provider<br>Entry / Exit Type | Agency C - MTAN Training Site - YHDP Project (13433)<br>HUD   |
| Interim Review Type *                                           | Update V d                                                    |
| Review Date *                                                   | 02 / 01 / 2023                                                |
|                                                                 |                                                               |
|                                                                 | Save & Continue Cance                                         |

#### Updating Static Assessment Data

To record changes to static assessment data:

- 1. Navigate to the assessment question that needs to be updated
  - a. Adjust the **dropdown** response to reflect the updated status.
  - b. Clicking the colored bar icon next to the assessment question provides historical response data.

| HEALTH AND DISABILITY INFORMATIC            | <u>DN</u>   |    |
|---------------------------------------------|-------------|----|
| Answer for All Clients Including Child      | Iren        | а  |
| Does the client have a disabling condition? | b Yes (HUD) | Ţ. |

#### Updating HUD Sub Assessment Data

It is important to <u>never</u> overwrite HUD's sub assessment records! Each time there is a change in *income*, *noncash benefits, health insurance*, and/or *disability information*, a new record must be added.

1. Locate and click the edit pencil next to the sub assessment record that needs updating.

|                                          |                          |                  |                          | Disabilities                                                                               | 0 🔒  |
|------------------------------------------|--------------------------|------------------|--------------------------|--------------------------------------------------------------------------------------------|------|
| Q Disabilities                           |                          |                  | HUD Verification 🥏       | Disability Type Physical (HUD) V G                                                         |      |
| Disability Type                          | Disability determination | Start Date *     | End Date                 | Disability determination No (HUD) V G                                                      |      |
| Physical (HUD)                           | No (HUD)                 | 01/01/2023       |                          | If Yes, Expected to be of<br>long-continued and<br>indefinite duration and -Select- G      |      |
| HIV/AIDS (HUD)                           | No (HUD)                 | 01/01/2023       |                          | substantially impairs ability to live independently                                        |      |
| Mental Health Disorder (HUD)             | No (HUD)                 | 01/01/2023       |                          | Above condition is going to be long term? (Retired)                                        |      |
| Both Alcohol and Drug Use Disorder (HUD) | No (HUD)                 | 01/01/2023       |                          | Note on Disability         6           Start Date •         01 / 01 / 2023         D D D G |      |
| Drug Use Disorder (HUD)                  | No (HUD)                 | 01/01/2023       |                          | End Date 01 / 31 / 2023 🛗 🖸 📩 6                                                            |      |
| Add                                      |                          | Showing 1-5 of 8 | First Previous Next Last | Print Recordset Save Save and Add Another Can                                              | ncel |

- Add an end date on the current record (i.e. the day before the change occurred) to indicate the information is no longer accurate as of that date.
  - a. Click Save and Add Another to record the new information.
- 3. **Record new income information**. Complete all of the required fields to reflect the change that occurred.
  - a. Click Save
- 4. Verify that the start and end dates for the sub assessment records you updated don't overlap.

| <b>Q</b> Disabilities  |                          |              | HUD Verification | 2 |
|------------------------|--------------------------|--------------|------------------|---|
| Disability Type        | Disability determination | Start Date * | End Date         |   |
| ntering Physical (HUD) | Yes (HUD)                | 02/01/2023   |                  |   |
| ntering Physical (HUD) | No (HUD)                 | 01/01/2023   | 01/31/2023       |   |

5. Be sure to update the sub assessment gateway question(s) if applicable

## UPDATING AND MAINTAINING CLIENT RECORD CONTINUED

#### Recording the Housing Move-In Date (HMD)

All RRH & PSH Projects must create an <u>Update Interim Review</u> to record the **Housing Move-In Date (HMD)** when a client first moves into a unit. The Interim Review Date <u>must</u> be the same as the Housing Move-In Date.

REMEMBER to also update the PSH Match Status/Outcomes!!

| Complete for RRH & PSH Only                                                                 |                                                                                                    |
|---------------------------------------------------------------------------------------------|----------------------------------------------------------------------------------------------------|
| HOUSING MOVE-IN DATE                                                                        |                                                                                                    |
| Answer for All Clients Including Children                                                   |                                                                                                    |
|                                                                                             | entiates between clients who are awaiting placement and those who have moved into PSH), regardless of funding source or whether the project is providing rental |
| This must be entered via an interim asses<br>If the client is not in housing, leave this qu | sment with a timestamp that occurs after the project start and before the project exit.<br>testion blank.                                                       |
| Housing Move-in Date                                                                        | // 🛗 🖯 🖬 G                                                                                                    |

**NOTE:** There should only be <u>one HMD recorded per project enrollmen</u>t. If a client loses housing after moving into a unit, the client record should be closed, and a new project enrollment should be created for the following day. The HMD on the new enrollment should be left blank until the client moves into a new permanent housing situation.

**NOTE:** An **HMD** should be **recorded for clients that move into** <u>any</u> **permanent housing situation**, <u>regardless of whether financial assistance is provided</u>. This includes clients, not housed by the program, that exit to family/friends (permanently) or to their own unit without any subsidy.

#### **Completing Annual Assessment Interim Reviews**

#### **IMPORTANT NOTE**

Annual Assessments must be completed at least once a year for all household members that receive services for 365 days or more. Annual Assessments must be completed <u>no more than 30 days before or after</u> the anniversary of the head of household's Project Start Date.

- 1. Add an Interim review to the Program Entry as follows:
  - a. Navigate to the **Entry/Exit** tab and click the icon in the **Interims** column of your open PSH Program Entry.

| Entry / Exit                                         |      |                    |           |         |                 |                 |   |
|------------------------------------------------------|------|--------------------|-----------|---------|-----------------|-----------------|---|
| Program                                              | Туре | Project Start Date | Exit Date | Interim | s Follow<br>Ups | Client<br>Count |   |
| agency C - MTAN Training Site - YHDP Project (13433) | HUD  | 1/01/2023          | 1         | B       |                 | Q               | U |
| Add Entry / Exit                                     |      | Showing 1-1 of 1   |           |         |                 |                 |   |

- b. Click Add Interim Review.
- c. Check the box to include all relevant Household members.
- d. Select <u>Annual Assessment</u> from the Interim Review Type dropdown list of options.
- e. Make sure the **Review Date** is set to the date that the change took place.

| 35) Female Single Parent                   | С                                                           |
|--------------------------------------------|-------------------------------------------------------------|
| 🗹 <u>(115) Test, Data (Entry I</u>         | Date: 01/01/2023 8:20 AM)                                   |
| (116) Test, Child (Entry)                  | Date: 01/01/2023 8:20 AM)                                   |
|                                            |                                                             |
| terim Review Data                          |                                                             |
| terim Review Data                          |                                                             |
| terim Review Data<br>Entry / Exit Provider | Agency C - MTAN Training Site - YHDP Project (13433)        |
|                                            | Agency C - MTAN Training Site - YHDP Project (13433)<br>HUD |
| Entry / Exit Provider                      |                                                             |

- f. Click Save & Continue to proceed to the MSHMIS Update assessment.
- g. **Update income, non-cash benefit, and health insurance** information regardless of whether responses have changed since the project start or previous annual assessment.

**NOTE**: A new record must be created for each subsequent annual assessment such that it is possible to view a history, by date, of the values for each data element. See <u>Updating HUD Sub</u> <u>Assessment Data</u> for more information.

## **EXITING THE CLIENT**

#### **Recording Client Discharge Information**

1. Click the pencil next to the **Exit Date** in the Entry/Exit screen.

| Entry / Exit                                         |      |                    |           |          |               |   |
|------------------------------------------------------|------|--------------------|-----------|----------|---------------|---|
| Program                                              | Туре | Project Start Date | Exit Date | Interims | Follow<br>Ups |   |
| agency C - MTAN Training Site - YHDP Project (13433) | HUD  | 1/01/2023          | 1         |          |               | Q |
| Add Entry / Exit                                     |      | Showing 1-1 of 1   |           |          |               |   |

- 2. Check the box to include all household members, if applicable.
- 3. Add the **Exit Date**, which is the day the household leaves the unit and/or is no longer receiving services from the project.
- 4. Select the Reason for Leaving from the dropdown list of options.
- 5. Select the appropriate **Destination** from the drop-down list of options.
- 6. Add **Notes**, if applicable.

|     |                                                                                                    | To update Household members for this Exit Data, click the box beside each name. |
|-----|----------------------------------------------------------------------------------------------------|---------------------------------------------------------------------------------|
| ~   | (35) Female Single Parent<br><sup>□</sup> ( <u>115) Test, Data</u> 2<br><sup>□</sup> ( <u>116) Test, Child</u> |                                                                                 |
| Edi | t Exit Data - (115) Test, Data                                                                                 |                                                                                 |
| 3   | Exit Date *                                                                                                    | 01 / 01 / 2025 📅 🖸 🖬 9 🗸 : 30 🗸 : 43 🗸 AM 🗸                                     |
| 4   | Reason for Leaving                                                                                             | Completed program 🗸                                                             |
|     | If "Other", Specify                                                                                            |                                                                                 |
| 5   | Destination *                                                                                                  | Rental by client, no ongoing housing subsidy (HUD)                              |
|     | If "Other", Specify                                                                                            |                                                                                 |
| 6   | Notes                                                                                                    |                                                                                 |

- 7. Scroll down to the MSHMIS Exit assessment.
  - a. Update any information that may have changed for the clients since the project start or last interim review.
- 8. Click Save.
- 9. Complete the MSHMIS Exit assessment for each additional household member, if applicable.

 a. Click the name of the Household member located in the household member's column of the assessment.

| Household Members                                     | Detroit YHDP Exit                                         |
|-------------------------------------------------------|-----------------------------------------------------------|
| (115) Test, Data<br>Age: Unknown<br>Veteran: Unknown  | ***APPLIES TO ALL PROJECTS RECORD NEW RESPONSES AT EXIT** |
| (116) Test, Child<br>Age: Unknown<br>Veteran: Unknown | PROJECT COMPLETION STATUS                                 |

- b. Verify/complete the abovereferenced fields, as applicable, for the selected household member.
- c. Click Save.
- d. Click on the name of another household member and repeat the process, if applicable.
- e. Go back to the Head of Household record, when finished entering data for all household members.
- 10. Click Save & Exit.

## APPENDIX I: RUNNING REFERRAL REPORTS & UPDATING REFERRAL OUTCOMES

#### **Running the Referral Report**

- 1. Click on the Reports tab
- 2. Click **Referrals** report

| ★ Favorites →    | Report Dashboard |                           |                      |                          |                                 |                         |  |  |
|------------------|------------------|---------------------------|----------------------|--------------------------|---------------------------------|-------------------------|--|--|
| n Home           | Audit Repo       | Audit Reports             |                      |                          |                                 |                         |  |  |
| Clients          |                  | ٢                         |                      |                          |                                 |                         |  |  |
| 🕻 Calls 🕨        | Aud              | dit Report                | User Information     | User Login               |                                 |                         |  |  |
| 🖹 Resources      | Devider          |                           |                      |                          |                                 |                         |  |  |
| \$ Fund Manager  | Provider Re      | eports                    |                      |                          |                                 |                         |  |  |
| Shelters         |                  | <b>e</b> ,                | ۹.                   | ۹.                       | ۹.                              | <b>Q</b> ,              |  |  |
| <b>∷</b> o Scans | Call R           | ecord Report              | Client Served Report | FY2023 CoC APR           | FY2023 Coordinated Entry<br>APR | Daily Unit Report       |  |  |
| Reports          |                  |                           |                      |                          |                                 |                         |  |  |
| G Admin 🕨        | 1                | ۹.                        | <b>N</b>             | <b>N</b>                 | <b>N</b>                        | ٠                       |  |  |
| [→ Logout        | FY2023<br>Fra    | 3 Data Quality<br>amework | FY2023 ESG CAPER     | Fund Availability Report | Fund Usage Report               | My Managed Funds Report |  |  |
| Collapse 兴       |                  | 2,                        | 2,                   | 2, 🖌                     | 2,                              |                         |  |  |
|                  | Nee              | eds Report                | PATH                 | Referrals                | Service Transaction             |                         |  |  |

- 3. Make sure the correct Provider is selected
- 4. Referral Type = Incoming Referrals
- 5. Referral Status = All
- 6. Referral Outcome = All
- 7. Enter **Referral Date Range** (NOTE: start date should be 1 day before first referral was made)
- 8. Select desired Sort Order (Optional)
- 9. Click Build Report (report results will display)

| Provider *          | Agency C - MTAN Training Site - Search My Provider Clear YHDP Project (13433) |  |
|---------------------|-------------------------------------------------------------------------------|--|
|                     | ○ <u>This provider AND its subordinates</u> ● <u>This provider ONLY</u>       |  |
| Referral Type *     | Incoming referrals to provider 🗸                                              |  |
| Referral Status     | Outstanding Oclosed OALL                                                      |  |
| Referral Outcome    | -All- 🗸                                                                       |  |
| Referral Date Range | 01 / 01 / 2023 🛱 🖯 🖬 01 / 01 / 2023 🛱 🖯 🛱                                     |  |
| Sort Order          | Please Select a Sort Order Select Clear                                       |  |

#### **IMPORTANT NOTE**

Only those with an Agency Admin license or higher will have the option to update referral outcomes within the Referral Report. Case Managers and those with a lower level of access will only be able to update referral outcomes for individual clients within the client record. For more information refer to <u>Updating the Referral Outcome</u> (within the Client Record) section of this process guide.

- 1. Check the box next to the name(s) of the clients with a known referral outcome
- 2. Click the Update Referral Outcome button located at the bottom of the Referral Results list
- 3. Select the appropriate Referral Outcome from the dropdown list
  - a. Accepted: if client is accepted into the project
  - b. Declined: if the project declines the referral
  - c. Canceled: if the project is unable to contact client or the client declines services
- 4. Click Save Referral Information

| Group Ranking VI-<br>ID SPDAT | TAY-VI- VI-<br>SPDAT FSPDAT | Need Type                                                                                                    | Referred By                                                                                       | Referred To                                     |  |  |  |
|-------------------------------|-----------------------------|----------------------------------------------------------------------------------------------------|---------------------------------------------------------------------------------------------------|-------------------------------------------------|--|--|--|
| i                             |                             | Supportive Housing<br>Placement/Referral                                                                             | Agency A - MTAN Training Site - CAM -<br>Access                                                   | Agency C - MTAN Training Site - YHDP<br>Project |  |  |  |
| pdate Referral Outcome        |                             |                                                                                                    | ×1 of 1                                                                                           |                                                 |  |  |  |
| Update Referral Outcome 2     |                             |                                                                                                    |                                                                                                   |                                                 |  |  |  |
| Referral Outcome *            | Accepted 🗸                  | 3                                                                                                    |                                                                                                   |                                                 |  |  |  |
|                               |                             |                                                                                                    |                                                                                                   |                                                 |  |  |  |
|                               | 4                           | Save Referral Information                                                                                            | Exit                                                                                              |                                                 |  |  |  |
|                               | ID REINNING SPDAT           | ID Reliking SPDAT SPDAT FSPDAT<br>d pdate Referral Outcome  The selected (1) Referral will receive  Referral Outcome | ID RAINING SPDAT SPDAT FSPDAT Receive the outcome selected below.  Referral Outcome*  Accepted  3 | ID Referral Outcome * Accepted 3                |  |  |  |

## APPENDIX II: RECORDING SERVICE TRANSACTIONS (OPTIONAL)

- 1. Click on the Service Transactions tab
- 2. Select Add Multiple Services

| Client Information Service Transactions |                             |                       |               |                                    |  |  |  |
|-----------------------------------------|-----------------------------|-----------------------|---------------|------------------------------------|--|--|--|
| Service Transaction Dashboard           |                             |                       |               |                                    |  |  |  |
| Add Need                                | Add Service                 | Add Multiple Services | Add Referrals | View Previous Service Transactions |  |  |  |
| View Shelter Stays                      | View Entire Service History |                       |               |                                    |  |  |  |

3. Add applicable Household Members to the service transaction as appropriate by checking the box next to the household member's name.

**NOTE**: *<u>Financial assistance services</u>* should <u>only</u> be <u>entered for the head of household</u>. Including other household members will inflate the total cost of financial assistance provided on service reports.

Service List

- 4. Ensure the **Service Provider** is correctly displayed.
- 5. Scroll down to Service List section
  - a. Leave the Number of Services set to 1
  - b. Establish the **Start** and **End** date for the service.

| Service List           |                                          |
|------------------------|------------------------------------------|
|                        |                                          |
| a Number of Services * | 1                                        |
| Start Date *           | 08 / 01 / 2023                           |
| End Date               | 08 / 01 / 2023                           |
| Service Type *         | Rental Deposit Assistance (BH-3800.7250) |

**NOTE**: Most service transactions

should be dated for the day the funds were administered and/or the service was provided. In many cases, the start and end date will be the same day.

For ongoing Rent Payment Assistance, the service transaction should cover the <u>entire</u> <u>month</u> that the payment was applied to. The start date should be the first of the month (or the payment start date if the client moved in after the  $1^{st}$ ) and the end date should be the end of the month.

For example, if a household receives rent payment assistance from July-September, the head of household should have three separate Rent Payment Assistance service transactions with the following start and end dates: 07/01/2023-07/31/2023, 8/1/2023-8/31/2023, and 9/1/2023-9/30/2023

c. Select the **Service Type** by clicking the **Pencil** Icon and choosing the appropriate service from the dropdown list of options.

**NOTE**: To record rent arrearage assistance, select the Rent Payment Assistance Service Type and complete the Service Cost section (see Step 6 below).

- 6. For **Back Rent/Back Utility Payments ONLY** Scroll down to **Service Costs** section (otherwise skip to Step 7)
  - a. Enter the **Number of Units** (i.e., months) being covered for back rent or back utility
  - Select the appropriate Unit Type from the drop-down menu (back rent or utility arrearage)
  - c. Add the Cost Per Unit (i.e., total rent per month)

| Service Costs       |             |
|---------------------|-------------|
| a Number of Units   | 3           |
| b Unit Type         | Back Rent 🐱 |
| Cost per Unit       | \$ 900.00   |
| Total Cost of Units | \$          |

NOTE: The Total Cost of Units will be calculated automatically upon Save & Exit

- For Financial Services Only Scroll down and click the arrow next to the Apply Funds for Services section to expand (otherwise skip to Step 8)
  - a. Scroll down to Funding Sources and click Add Funding Source
  - b. Use the Fund Search option to search for the funding source
  - c. Click the **plus sign icon** to select the funding source.

| <ul> <li>Apply Funds for Service</li> </ul> |                                     |
|---------------------------------------------|-------------------------------------|
| Distribute as Voucher                       | ⊖ <u>Yes</u> ® <u>No</u>            |
| Vendor's Client<br>Account Number           |                                     |
| Name on Bill                                |                                     |
| Vendor                                      | Please Select a Vendor Search Clear |
| Code for Accounting<br>Department           | -Select- 🗸                          |
| Funding Sources                             |                                     |
| Source                                      |                                     |
| Client Co-Pay                               |                                     |
| Add Funding Source                          | Add Other Contributing Sources      |

d. Enter the financial amount of the service along with the Client Co-Pay, if applicable.

| Funding Sources    |                                |                           |
|--------------------|--------------------------------|---------------------------|
| Source             |                                | Amount                    |
| Client Co-Pay      |                                | \$ 100.00                 |
| YHDP               |                                | \$ 800.00 🌰               |
|                    | Save— Submission— Completed    |                           |
| Add Funding Source | Add Other Contributing Sources | Calculate Total: \$900.00 |

- 8. Navigate to the **Need Information** section.
  - a. Select Service Completed from the Need Status dropdown list of options.
  - b. Select Fully Met from the Outcome of Need dropdown list of options.

| Need Information              |                                |   |
|-------------------------------|--------------------------------|---|
| a Need Status *               | Service Completed $\checkmark$ |   |
| b Outcome of Need             | Fully Met 🗸                    |   |
| If Need is Not Met,<br>Reason | -Select-                       | ~ |

- 9. Click the Add Another button to add additional services, if applicable.
- 10. Click Save & Exit once all services are added

## APPENDIX III: ASSIGNING A CASE MANAGER (OPTIONAL)

- 1. Navigate to the Case Managers tab
- 2. Click 'Add Case Manager'

| Client Information Service Transactions |                |            |     |              |               |            |
|-----------------------------------------|----------------|------------|-----|--------------|---------------|------------|
| Summary                                 | Client Profile | Households | ROI | Entry / Exit | Case Managers | Case Plans |
| Case Managers                           |                |            |     |              |               |            |
| Name Provider Phone Number Start Date   |                |            |     |              |               |            |
| Add Case Manager No matches.            |                |            |     |              |               |            |

- 3. Check the Box to include all household members (if applicable)
- 4. Select Type
  - a. **Other**: Allows users to manually enter Case Manager details (use if the Case Manager is not the same person that is completing the data entry).
  - b. **Me**: Auto-populates the Case Manager details for the individual completing the data entry.
- 5. Make sure that the correct **Provider** is listed (i.e. PSH project)
- 6. Make sure that the correct **Start Date** is listed
- 7. Leave the End Date blank (until the case manager is no longer working with the client).

| Са | ase Manager - (115) T                                                                                                    | est, Data                                               |                    |        |  |  |  |  |
|----|----------------------------------------------------------------------------------------------------|---------------------------------------------------------|--------------------|--------|--|--|--|--|
| •  | Household Members                                                                                                    |                                                         |                    |        |  |  |  |  |
|    | To include Household members for this Case Manager, click the box beside each name. Only members<br>from the SAME Household may be selected. |                                                         |                    |        |  |  |  |  |
| 0  | (35) Female Single Pa                                                                                                    | rent                                                    |                    |        |  |  |  |  |
| 3  | ( <u>115) Test, Data</u>                                                                                                    |                                                         |                    |        |  |  |  |  |
| L  | □ <u>(116) Test, Child</u>                                                                                                    |                                                         |                    |        |  |  |  |  |
| 4  | Туре *                                                                                                    | O <u>Community Services User</u> O <u>Me</u>            | ● <u>Other</u>     |        |  |  |  |  |
|    | Name *                                                                                                    |                                                         |                    |        |  |  |  |  |
|    | Title                                                                                                    |                                                         |                    |        |  |  |  |  |
|    | Phone Number                                                                                                    |                                                         |                    |        |  |  |  |  |
|    | Email Address                                                                                                    |                                                         |                    |        |  |  |  |  |
| 5  | Provider *                                                                                                    | Agency C - MTAN Training Site -<br>YHDP Project (13433) | Search My Provider | Clear  |  |  |  |  |
| 6  | Start Date *                                                                                                    | 01 / 01 / 2023 🛗 🖯 🖬                                    |                    |        |  |  |  |  |
| 7  | End Date                                                                                                    | // <u> </u>                                             |                    |        |  |  |  |  |
|    |                                                                                                    |                                                         | Add Case Manager   | Cancel |  |  |  |  |

## APPENDIX IV: DOCUMENTING CASE NOTES (OPTIONAL)

- 1. Navigate to the **Client Information Tab**.
- 2. Select the **Case Plans** tab to add client goals and case notes.

| Client Information | 1              |            |            | · · · · · · · · · · · · · · · · · · · | Service T | ransactions   |            |          |              |
|--------------------|----------------|------------|------------|---------------------------------------|-----------|---------------|------------|----------|--------------|
| Summary            | Client Profile | Households | ROI        | Entry / Ex                            | it        | Case Managers | Case Plans | 2        | Measurements |
| Goals              |                |            |            |                                       |           |               |            |          |              |
| Classifi           | cation 3       | Туре       | Date Added |                                       | Date S    | et            | Notes      | Latest N | lote Date    |
| Add 0              | Goal           |            |            |                                       |           | No matches.   |            |          |              |

- 3. Click the **Add Goal** button.
  - a. Ensure at a minimum the following required fields are completed.
    - Date Goal was Set.
    - Classification
    - Туре
    - Overall Status

|                         | Household may be selected.                                                       |
|-------------------------|----------------------------------------------------------------------------------|
| (35) Female Singl       |                                                                                  |
| <u>(115) Test, Dat</u>  |                                                                                  |
| □ <u>(116) Test, Ch</u> | ld                                                                               |
| Provider *              | Agency C - MTAN Training Site - Search My Provider Clear<br>YHDP Project (13433) |
| Case Manager            | -Select- 🗸                                                                       |
| Date Goal was *<br>Set  | 01 / 01 / 2023 🛗 🖯 🖬                                                             |
| Classification *        | Housing                                                                          |
| Туре *                  | Achieve housing stability                                                        |
| Goal Description        |                                                                                  |
| Target Date             | ➡ ♡ ➡                                                                            |
| Overall Status *        | In Progress                                                                      |

- b. Click Add Goal.
- c. Click Add Case Note to add the initial case notes pertaining to this goal.
- d. Click Save Case Note.

#### Adding Additional Case Notes

To add additional case notes to the existing goal:

1) Navigate to the Case Plans tab and click the Notes icon for the Goal.

| Goals             |                           |            |                  | •                      |
|-------------------|---------------------------|------------|------------------|------------------------|
| Classification    | Туре                      | Date Added | Date Set         | Notes Latest Note Date |
| ntering 📔 Housing | Achieve housing stability | 08/03/2023 | 01/01/2023       |                        |
| Add Goal          |                           |            | Showing 1-1 of 1 |                        |

- 2) Click the Add Case Note button to open another window for adding the case note.
- 3) Add the Case Note and Save.

## APPENDIX V: ADDITIONAL RESOURCES

| Resource Type                                                               | Description                                                                                                    | URL                                                                                                    |
|-----------------------------------------------------------------------------|----------------------------------------------------------------------------------------------------|----------------------------------------------------------------------------------------------------|
| Job Aid: Creating<br>and Managing<br>Households                             | <ul> <li>Step-by-step instructions for:</li> <li>Creating a new household</li> <li>Adding new members to an existing household/entry</li> <li>Removing members when they leave a household</li> </ul>                                           | https://static1.squarespace.com/static/53<br>44557fe4b0323896c3c519/t/6123b7ca057<br>dc2593a0f2973/1629730764342/HAND+Jo<br>b+Aid+-<br>+Creating+and+Managing+Households.pdf                     |
| Homeless History<br>Interview Guide                                         | Detailed guidance for completing the<br>Homeless History Interview section of<br>the HMIS Intake Assessment.                                                                                                    | https://static1.squarespace.com/static/53<br>44557fe4b0323896c3c519/t/64355641faa<br>7052c0b05aea1/1681217089648/Homeles<br>s+History+Interview+Guide.pdf                                        |
| Determining<br>Approximate Date<br>of Homelessness                          | Examples of follow-up questions that<br>should be asked of clients when<br>completing the Homeless History<br>Interview to help ensure the correct<br>date is entered in HMIS for the client's<br>Approximate Date of Homelessness.             | https://static1.squarespace.com/static/53<br>44557fe4b0323896c3c519/t/643555cc57e<br>e21322d7a0972/1681216972295/Determi<br>ning Approximate Date of Homelessness<br>.02.pdf                     |
| Permanent<br>Housing Entry/Exit<br>& Move-In<br>Guidance                    | Detailed guidance regarding the nuances<br>involved with PSH/RRH referrals, project<br>start dates, housing move-in dates, and<br>project exits.<br>As well as detailed guidance for<br>managing transfer clients and housing<br>displacements. | https://static1.squarespace.com/static/53<br>44557fe4b0323896c3c519/t/61e19df0ca6<br>10d6b667a384e/1642175984217/Perman<br>ent+Housing+Entry-Exit+and+Move-<br>in+Guidance.pdf                   |
| Running,<br>Reviewing, and<br>Printing the CoC<br>APR                       | Step-by-step instructions for running<br>and printing the CoC APR. As well as<br>detailed guidance for finding and fixing<br>common errors within the COC APR.                                                                                  | https://static1.squarespace.com/static/53<br>44557fe4b0323896c3c519/t/629e53f2279<br>e4539bbb805da/1654543373773/Running<br>%2C+Reviewing%2C+and+Printing+the+Co<br>C+APR.pdf                    |
| <u>Finding &amp; Fixing</u><br><u>Errors in APR</u>                         | Detailed instructions for interpreting and fixing errors within the CoC APR.                                                                                                    | https://static1.squarespace.com/static/53<br>44557fe4b0323896c3c519/t/61e19cbaa7d<br>41c510161e260/1642175677851/Finding<br>and Fixing Data Quality Errors CoC APR<br>and ESG CAPER 20210730.pdf |
| <u>PSH Moving On</u><br><u>Service Transaction</u><br><u>Resource Guide</u> | Detailed instructions for capturing<br>required data on PSH clients that are<br>receiving Moving On Assistance.                                                                                                    | https://static1.squarespace.com/static/53<br>44557fe4b0323896c3c519/t/623cc49ef5ae<br>30798a95ce5e/1648149719229/PSH+-<br>+Moving+On+Service+Transaction+Guide.p<br>df                           |

## APPENDIX VI: DETROIT PSH HMIS DATA ENTRY CHECKLIST

Below is a high-level overview of the HMIS workflow requirements for Detroit's Permanent Supportive Housing (PSH) projects.

#### **Receive/Process Referral**

- ✓ Run Referrals Report
- ✓ Access Client Record (EDA into appropriate PSH Bin, if not defaulted there)
- ✓ Complete the **Detroit Housing Match Assessment** sections below (on the **Client Summary Tab**):
  - Detroit Agency Contacts
  - Case Notes (document attempts made to contact client)
  - **PSH Match Status/Outcomes** (must be updated every two weeks until the client is housed or returned to CAM)
- ✓ Update the **Referral Outcome**

#### Cancelled/Declined Referrals – End of HMIS Workflow

Accepted Referrals – Proceed to Record Intake Information

#### **Record Intake Information**

- ✓ Review/Edit Household (if applicable)
- ✓ Add Electronic **ROI** (Release of Information), include all HH members (if applicable)
- ✓ Record (HUD) **Project Entry** for all HH members (if applicable)
  - Start Date = Date of Intake Meeting
- ✓ Add/Update MSHMIS COC Intake assessment questions for all HH members (if applicable)

#### **Update & Maintain Client Record**

- ✓ Continue to update the PSH Match Status/Outcomes (until client is housed)
- ✓ Add Update Interim Reviews
  - o Record Housing Move-In Date (after client moves into a unit)
    - REMEMBER to also update the <u>PSH Match Status/Outcomes</u> and Current Living Situation!!
  - Continue to update the client record to reflect changes (i.e. income, non-cash benefits, etc.)
- ✓ Add an Interim Review (Type: Annual Assessment)
  - Complete a new Annual Assessment for all household members (30 days +/- the anniversary of the head of household's project start date)

#### **Exit the Client from Project**

- ✓ Record Project Exit Date = Date client leaves the PSH units and/or stops receiving services from the project.
  - o Document Reason for Leaving & Destination
  - o Complete the MSHMIS Exit assessment including
  - Update any data elements that changed since entry (or last interim review)